## **Browserkonfiguration für den Internetzugang an der Hochschule durch Opera**

- Öffnen Sie den Browser Opera
- klicken Sie auf die "O" in die linke obere Ecke  $(1)$
- klicken Sie auf "Einstellungen"  $(2)$

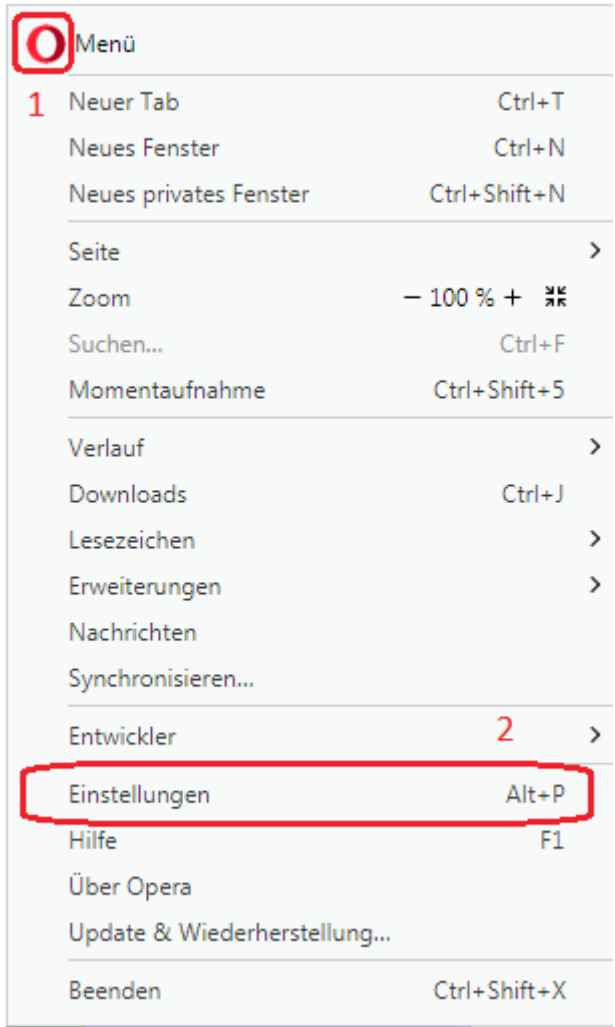

• klicken Sie auf "Erweitert"  $(3)$  und dann auf "Browser"  $(4)$ 

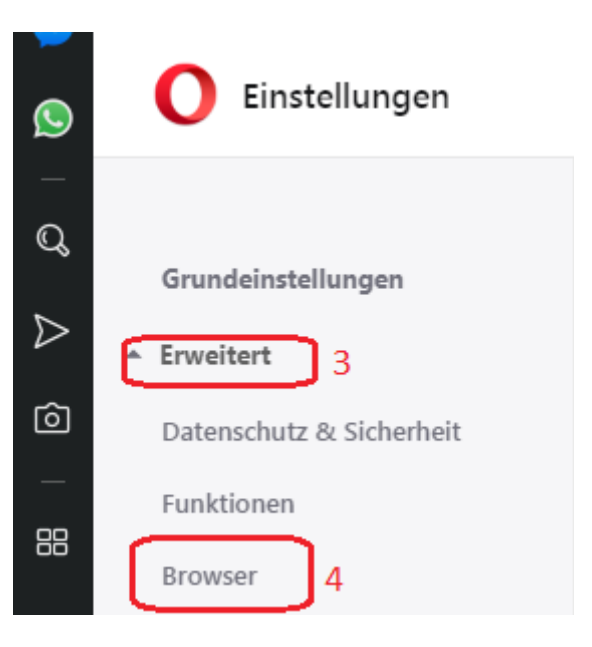

• scrollen Sie bis "Proxy-Einstellungen öffnen" (5) und klicken Sie darauf

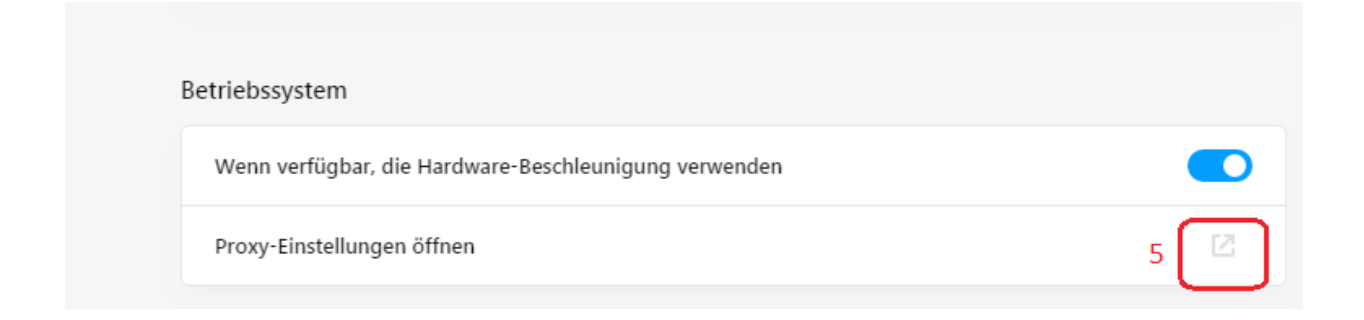

• Klicken Sie auf "Verbindungen" (6) und dann auf "LAN-Einstellungen" (7)

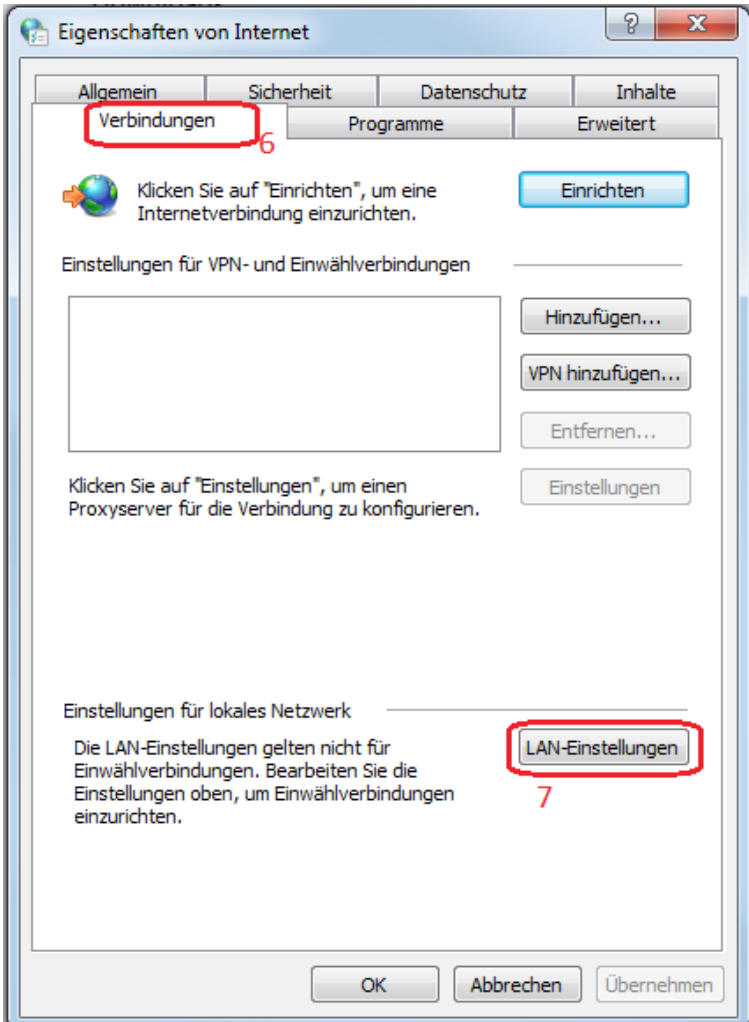

- Schreiben Sie wie folgt:<br>Adresse (8): proxy.th-wildau.de<br>8080 Port  $(9)$ :
- klicken Sie auf "Erweitert"  $(10)$

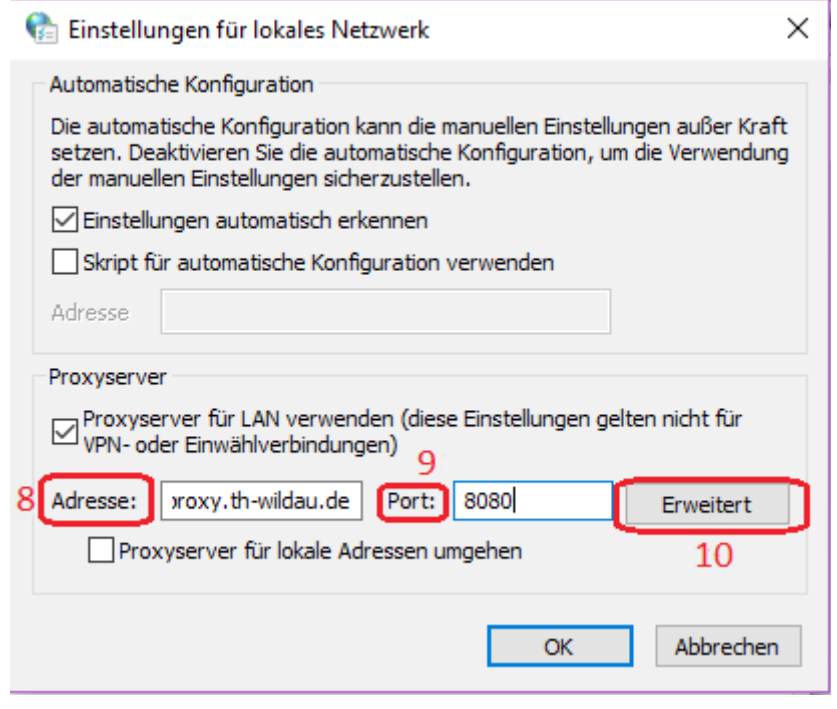

- checken Sie den Hacken "für alle Protokolle denselben Proxy verwenden" (11) durch
- schreiben Sie in Ausnahmen wie folgt: (12)
	- vpn.th-wildau.de; vpn.tfh-wildau.de
- klicken Sie auf "Ok"  $(13)$

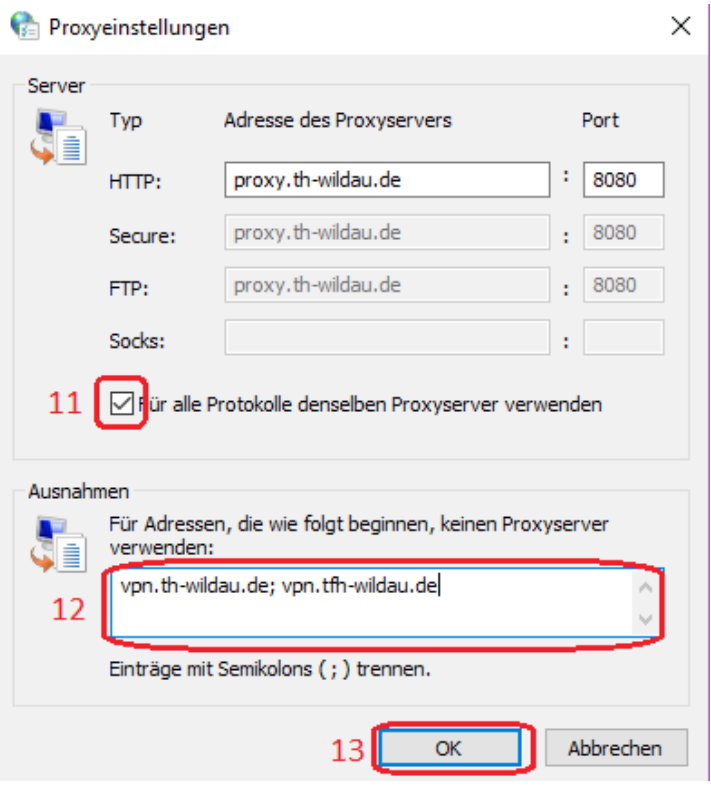